## **Blood Lead Testing & School Match Q & A September 27th,2016 3:00 ‐ 4:00 p.m.**

# **We will be with you shortly; don't leave!**

**Rossany Brugger rossany.brugger@idph.iowa.gov (515) 281‐3225**

> **John Satre John.satre@idph.iowa.gov** (515) 229‐0417

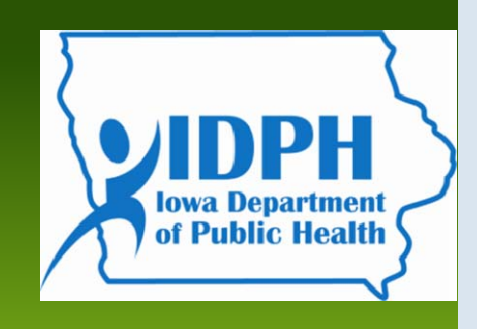

## **Blood Lead Testing & School Match**

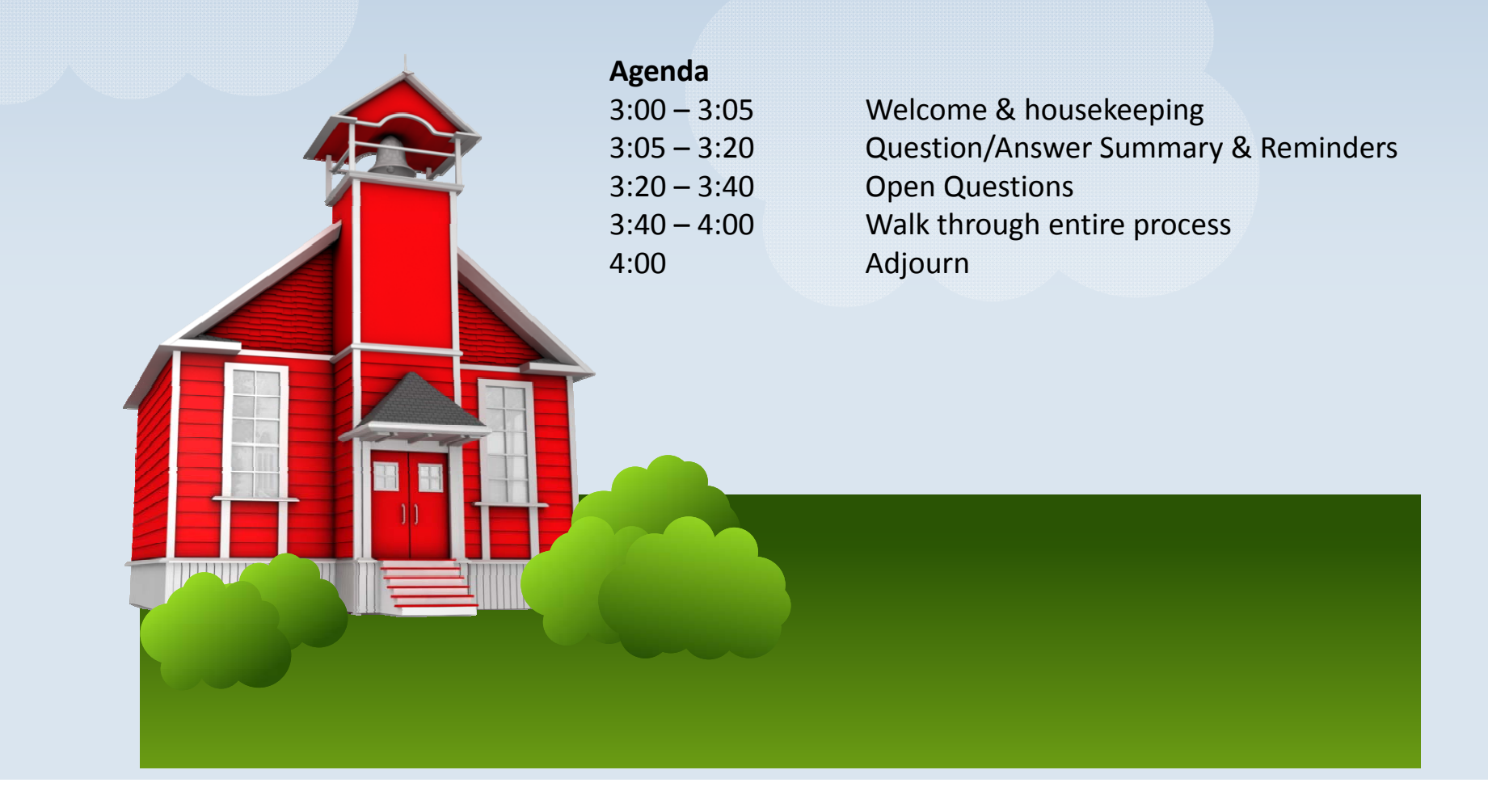

# Housekeeping

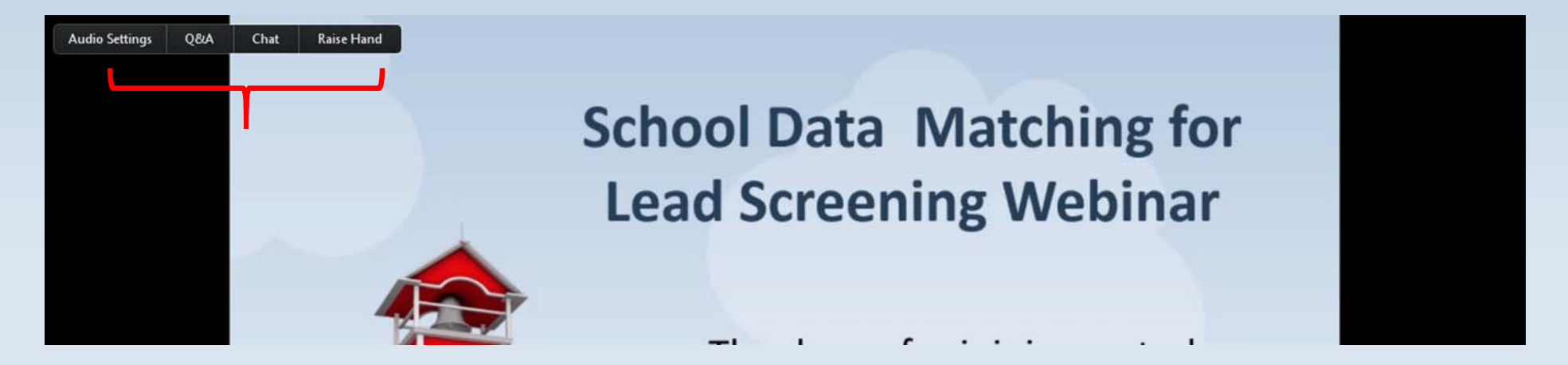

- **Question**: Why do I continue to receive secure mail messages even after I have submitted the student and contact information for my school?
- **Answer**: this process has been created on very short notice and we did not have time to incorporate any way to check to see if <sup>a</sup> file has been received, which could then be used to limit periodic <sup>e</sup>‐mails that are sent. This will change for next year.

If you have already submitted the kindergarten student list and school contact information, you can ignore all future secure mail message.

• **Question**: When I go to the link that I saved after successfully creating my iowa.gov SecureMail account , I'm unable to login. Why not?

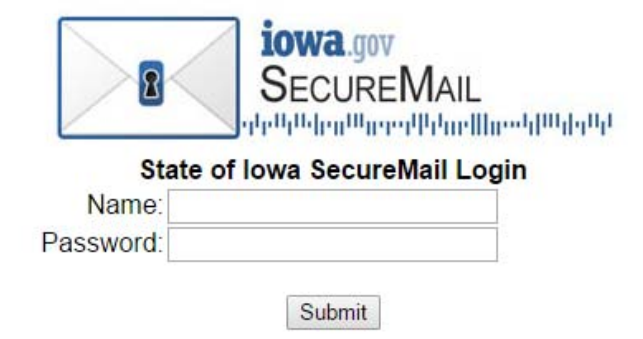

• **Answer**: You will never be able to login to initiate <sup>a</sup> reply; **ALWAYS** click on the link sent to you in the periodic reminder message that contains <sup>a</sup> link to theiowa.gov SecureMail portal and **REPLY to the secure mail message you received**.

- **Question:** I submitted the kindergarten student and contact information for my school. How do I know that you received it?
- **Answer:** Unfortunately, there is no 'Sent' folder available for you to see, which might alleviate this concern. As long as you are replying to one of the secure messages sent to you, then there is no way to send it to any other mailbox. Be confident that the information has been received <u>if you did not receive an error</u> after uploading the file and clicking on the 'Send' button.

- **Question:** When I attempt to open the Excel spreadsheet, it opens as a text file (".txt" appears at the end of the file name) and all I see is <sup>a</sup> jumble of letters, numbers, and special characters. Why?
- **Answer:** This requires some follow‐up to clearly understand the question.
	- Are you using <sup>a</sup> Mac computer?
	- Is there any spreadsheet software (Numbers, OpenOffice, Excel) installed on the Mac?

- **Answer**: If you are using <sup>a</sup> Mac and have spreadsheet software…
	- Download the file from the secure <sup>e</sup>‐mail message (click on the file)
	- Open your spreadsheet software (Excel, Numbers, etc.)
	- From within your spreadsheet software, open the file that is now in your 'Downloads' folder
	- Add your kindergarten student list and school contact information
	- If you are able to save the file as an Excel (.xls) format, please do so and reply to the secure <sup>e</sup>‐mail message with the file attached
	- If you are unable to save it in an Excel format, but can save it in <sup>a</sup> Numbers format, reply to the secure <sup>e</sup>‐mail message with the Numbers file attached; we will convert the file on our side

- Question: I have submitted my kindergarten student and contact information for my school, but I get <sup>a</sup> reply that it wasn't sent through the secure process. Why?
- **Answer 1**: If you attached the completed spreadsheet to an <sup>e</sup>‐mail without logging in to the iowa.gov SecureMail portal and sent it to Rossany Brugger, this was not sent through secure mail.
- **Answer 2**: if you initiated <sup>a</sup> new <sup>e</sup>‐mail within the iowa.gov SecureMail portal and sent it to Rossany Brugger, it was sent securely, but Rossany cannot tell that it was sent securely. It was actually sent to the wrong <sup>e</sup>‐mail address. **Always REPLY to the secure mail message you received.**

• **Question**: What if I need to correct or update information – make <sup>a</sup> correction to the information that has already been sent?

#### • **Answer**:

• Send an updated file – ideally with only the corrected information – knowing that if there are any non‐matched students (students for which IDPH cannot find <sup>a</sup> blood lead test) from either incorrect information or corrected information, you may receive duplicate names on the final report back to the schools. Duplicates should be easy for schools to identify, but very difficult for IDPH to identify with any accuracy.

We will need to accommodate files that have been sent with only corrected information as well as full student lists with only small changes. To avoid the possibility of losing information, IDPH will process through all received files.

# Reminders

- The next secure e-mail will be sent on Friday October 7<sup>th</sup>.
- If you have already sent your kindergarten student list and your school contact information, please ignore these future secure <sup>e</sup>‐mail messages; there is no need to re‐submit information when you receive one of these messages.
	- If for some reason there is <sup>a</sup> need to resubmit information, this request will not come from the <u>School.Lead@idph.iowa.gov</u> e-mail address. It will likely come from Rossany Brugger.

# Open Questions

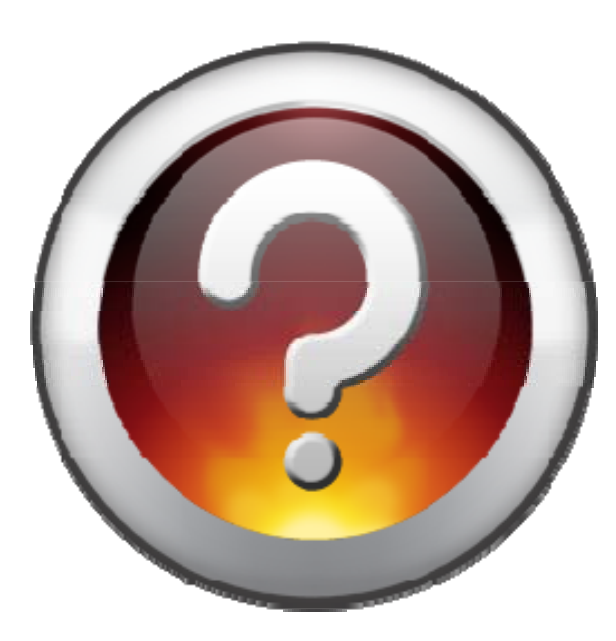

# The Original SecureMail Message

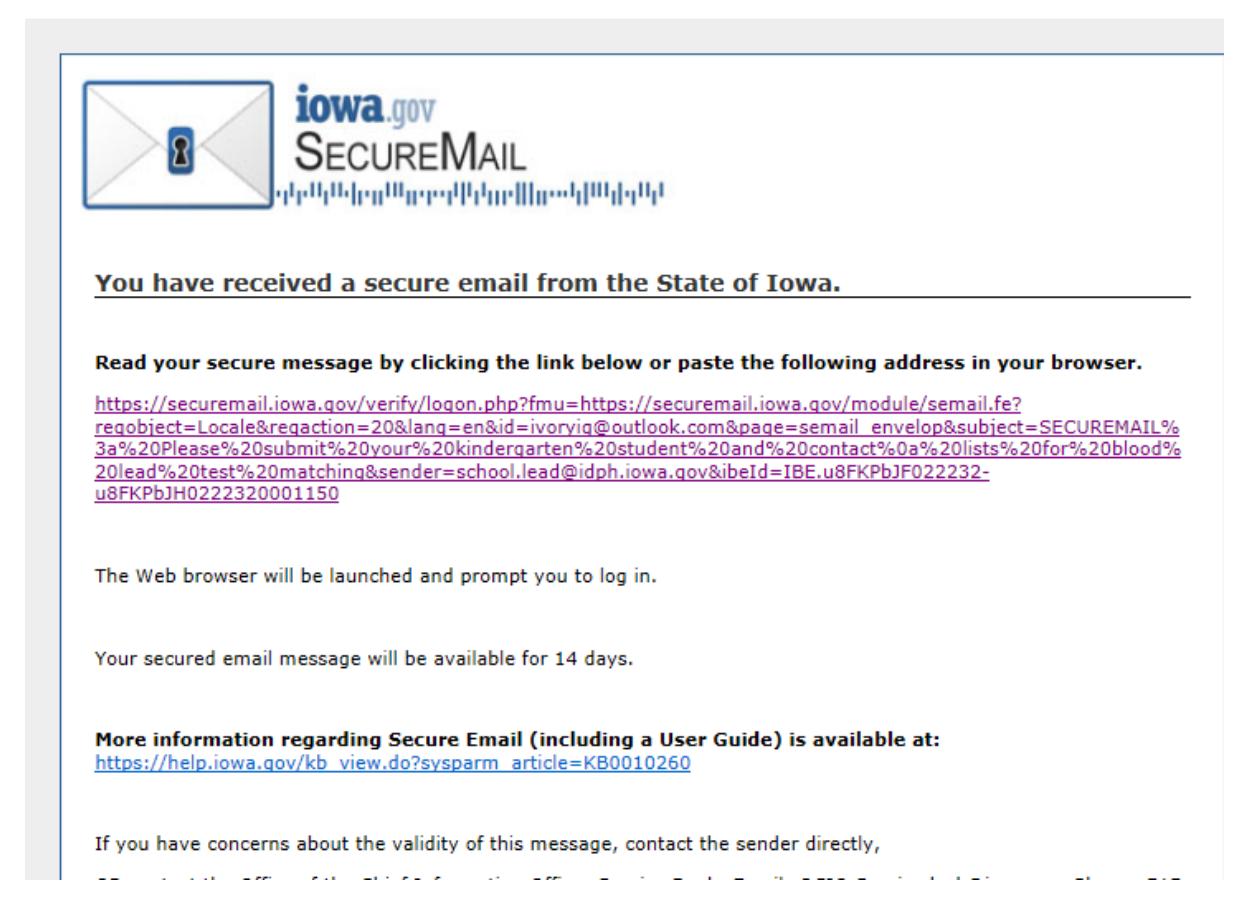

# The Secure Email Service

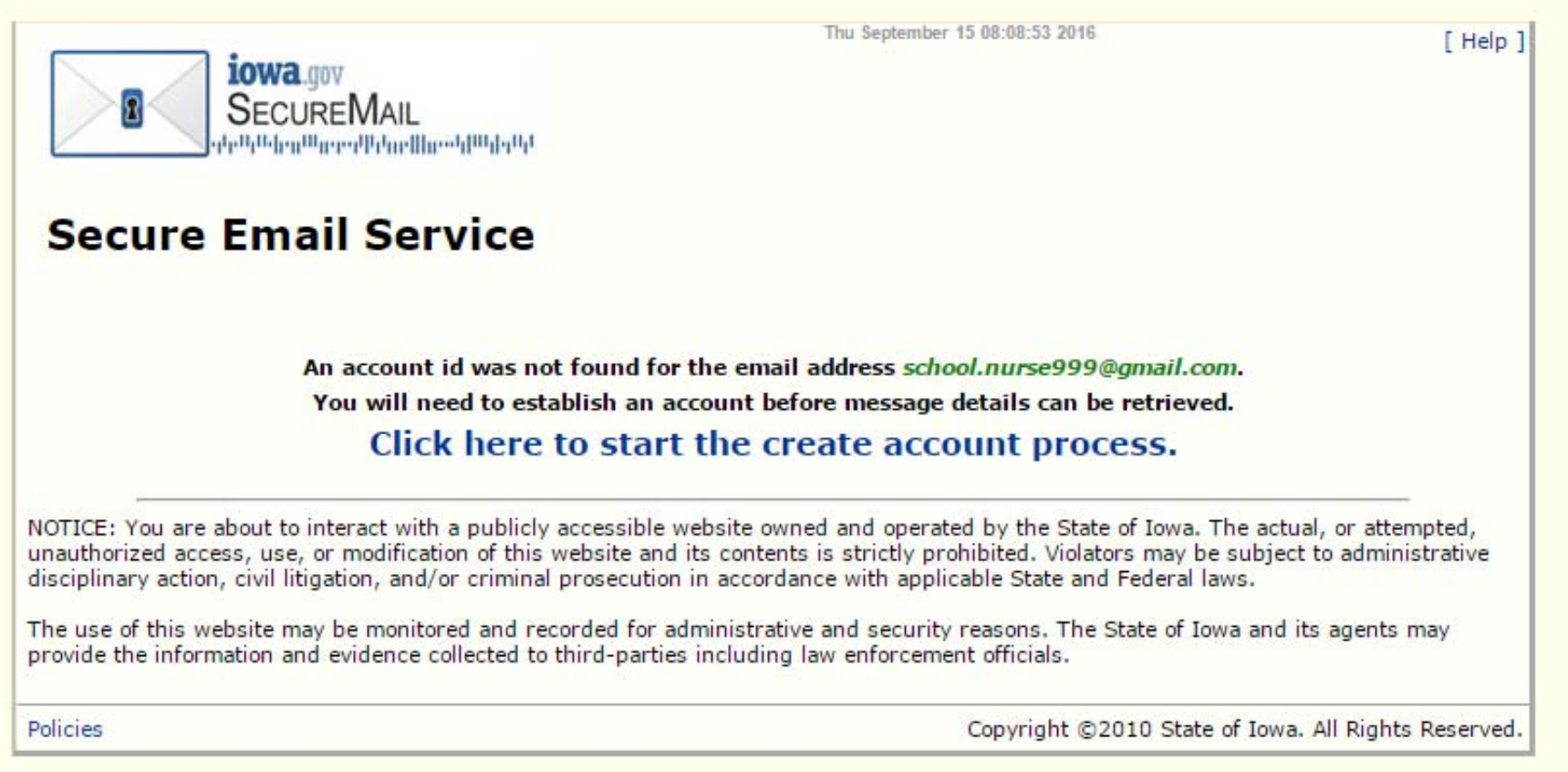

# State of Iowa Secure Mail Registration

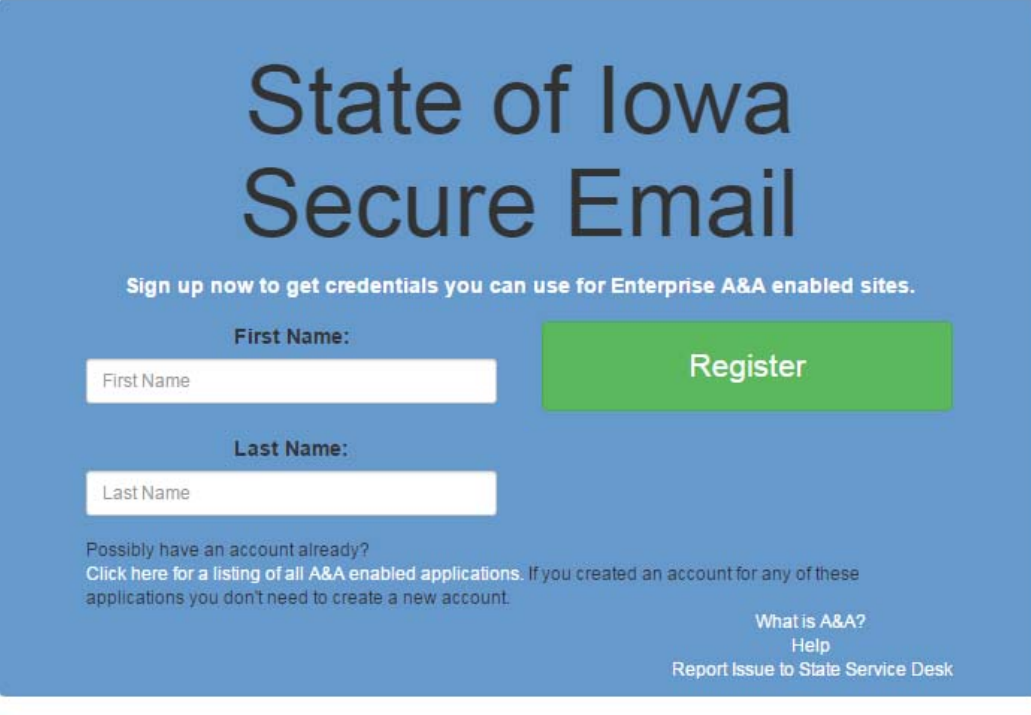

#### Important!

- · You must have a valid email address.
- Your A&A Account ID may not contain profanity or special characters.
- . You will be required to complete some Security Baseline Questions and Answers.

# Create an iowa.gov SecureMail Account

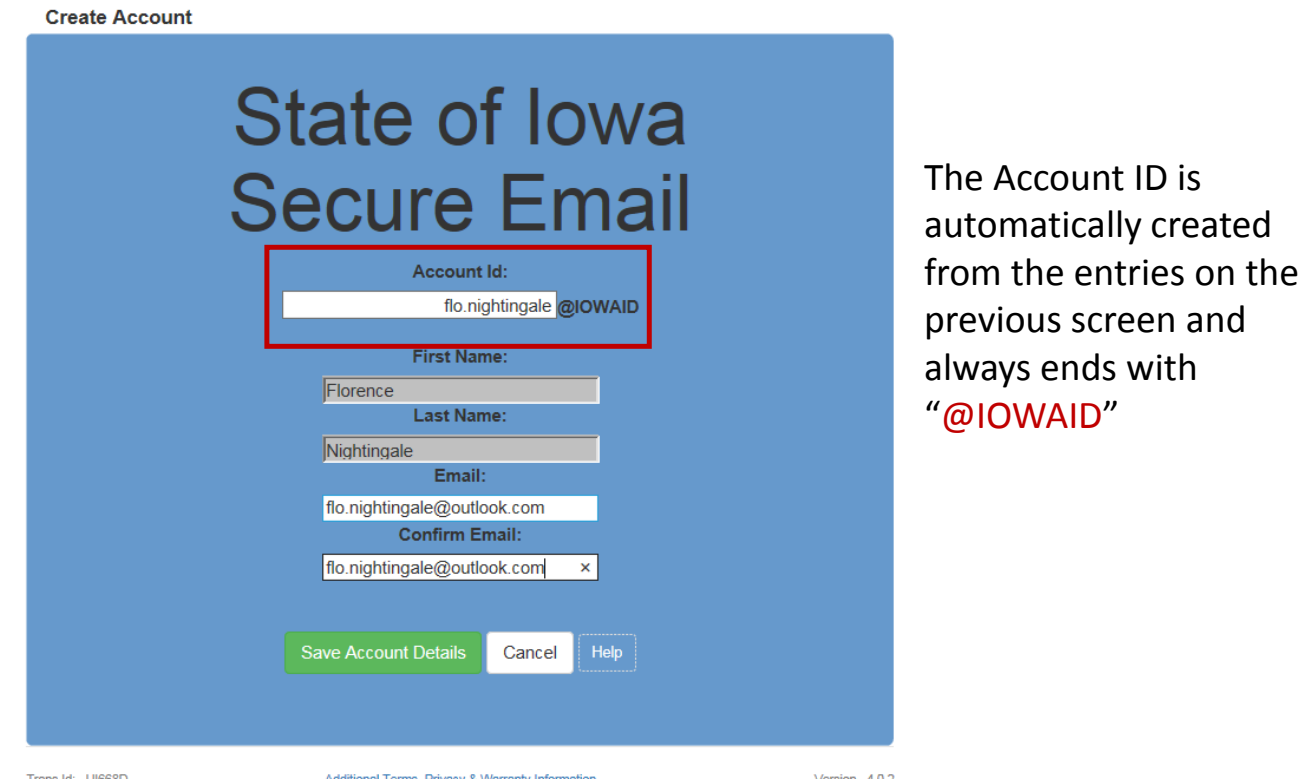

Trans Id: UI668D You are looking at: Self Service Registration

Additional Terms, Privacy & Warranty Information Enterprise Authentication & Authorization - Common Interface

Version  $4.0.2$ @2004 State of lowa

# Notice of the Confirmation Email

**Registration Confirmation** 

## State of lowa **Secure Email**

An email has been sent to the email address you provided. It will contain your Account id and instructions to complete your registration.

The email that was just sent to you may show up in a matter of seconds or could take hours. Once sent, we have no way to track this email to determine if or when you have received it. If you do not receive an email within 48 hours you will not be able to complete the registration process and will need to re-register.

Possible reasons you did not receive the email to confirm your account.

- 1. When registering, you may have entered an invalid email id in both of the email and confirm email text boxes.
- 2. The email may have gone to your spam, junk, or blocked email folders.
- 3. In rare occurrences email security products are not allowing this email to be received normally.

Please note: If you do not complete the registration process defined in the confirmation email within 48 hours, you will be required to start the registration process over.

Trans Id: OFVJGI You are looking at: **Registration Confirmation** 

Additional Terms, Privacy & Warranty Information Enterprise Authentication & Authorization - Common Interface

Version 4.0.2 @2004 State of lowa

# Receiving the Confirmation <sup>e</sup>‐mail

Welcome from Enterprise A&A!

\*\*\* DO NOT SHARE this email with anyone else as it contains account information and links that could allow your account to be compromised.\*\*\*

This email is a confirmation of the account you requested for State of Iowa Secure Email and provides steps (see below) on how to activate your account.

**Account Details Section:** Account ID: flo.nightingale@iowaid Your name: Florence Nightingale EMail: flo.nightingale@outlook.com

If you did not request this account or think this email was sent in error, please contact the State Service Desk (https://iowa.service-now.com/kb view.do? sysparm\_article=KB0010301).

Before you begin: If you start the account activation process by clicking the step 1 link you must complete all 4 steps immediately. If you close your browser or have a delay that keeps you from completing all 4 steps your account will be created, but will require you to contact the State Service Desk before you will be able to use it.

**Account Activation Process:** 

Step 1. Click the following link. https://entaa.iowa.gov/entaa/sso?regToken=4f6af1de1f1438db0a36101ac51aaaf4 (If you get a message that says "Sorry the link you used is no longer valid..." see the help section below.)

Step 2. Choose two baseline questions and then make your own 3rd question and enter answers for each. --- (These are security questions you can answer later if you ever forget your password.)

Step 3. Enter your password and confirm it by entering it again. (Reminder - Passwords must be: At least 8 characters long (alphanumeric). Include at least one special character (e.g. !, @, #, \$, %, ^, &, \*, etc.). A mix of uppercase and lowercase letters. You may not use pieces of your name or email address in your password.) Step 4. Sign in using your Account Id (see Account Details Section above) and the password you just entered in Step 3.

**Help Section:** 

Did you get the message "Sorry the link you used is no longer valid."? If so, the state of your account is in question and you will need to use the following to determine the account state.

Click the following link. https://entaa.iowa.gov/entaa/sso?appId=DAS\_MAIL&callingApp=https://securemail.iowa.gov/verify/logon.php? fmu=https://securemail.iowa.gov/module/semail.fe?

regobject=Locale&regaction=20&lang=en&id=flo.nightingale@outlook.com&page=semail\_envelop&subject=SecureMail&sender=john.satre@idph.iowa.gov&ibeId=IB E.u8EKS9la009123-u8EKS9lc0091230001890&tab=forgotid

Enter your email address and then press the "Retrieve A&A Id" button.

\*If you get the message "Sorry, could not find your account..." and you are sure you entered your email correctly then your account did not get created and you will need to press the "Create An Account" tab and start the registration process over. **Sales** 

# The Security Questions

# **State of lowa Secure Email**

Identity Baseline for SCHOOL.NURSE@IOWAID On this page, you must create your identity baseline. This is a set of questions and answers you establish for your account. If you forget your password or lock your account for some reason, you can answer these questions to get access to your account.

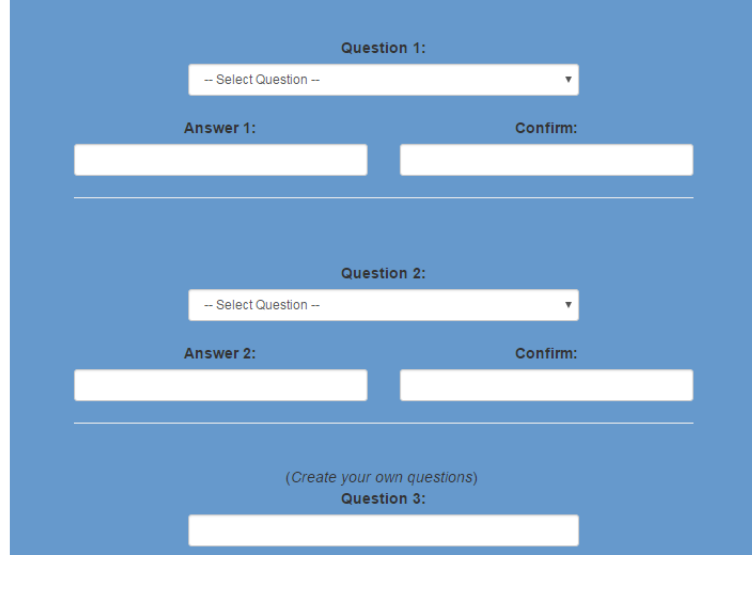

# Creating Your Password

**Change Password** 

You must change your password.

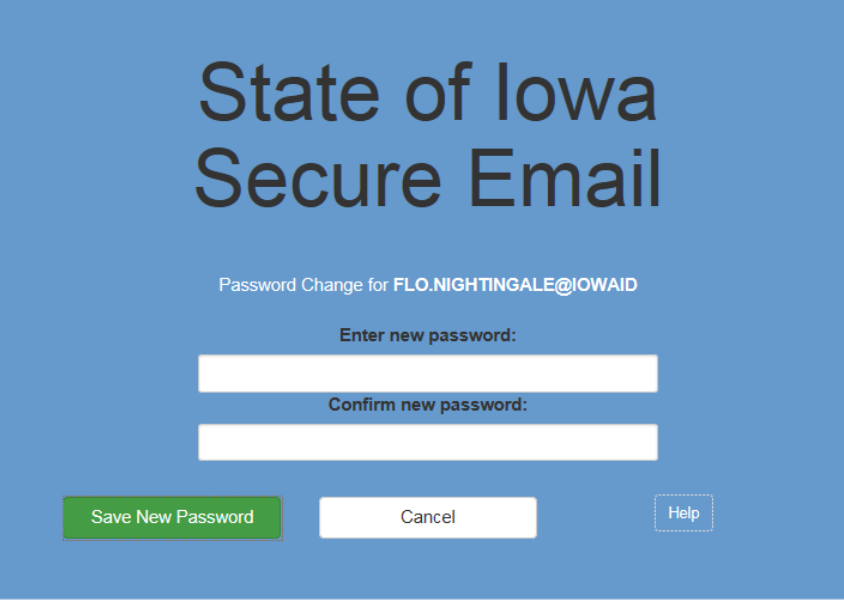

**Password Rules** 

Passwords must be: At least 8 characters long (alphanumeric). Include at least one special character (e.g. I, @, #, \$, %, ^, &, \*, etc.). A mix of uppercase and lowercase letters. You may not use pieces of your name or email address in your password.

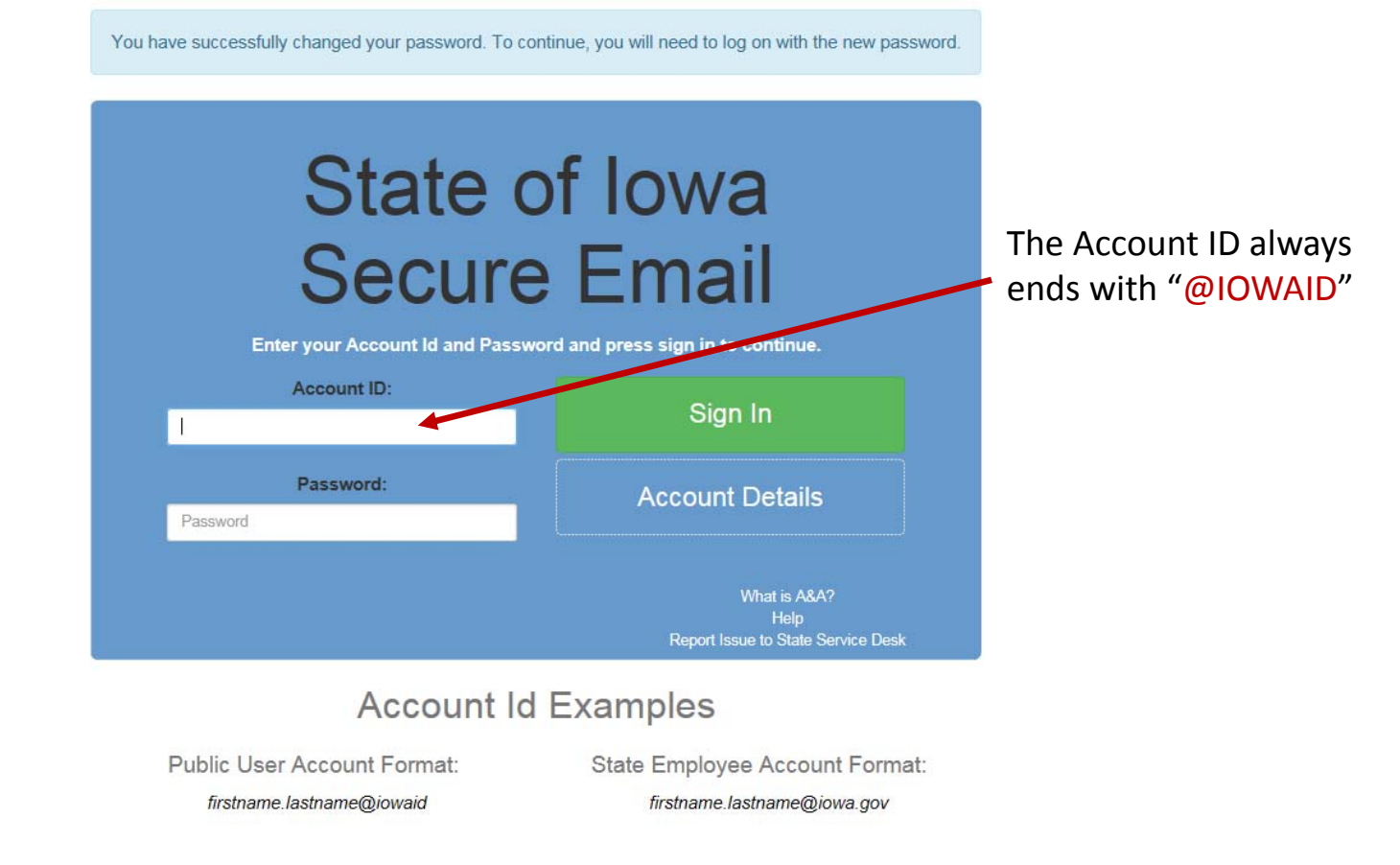

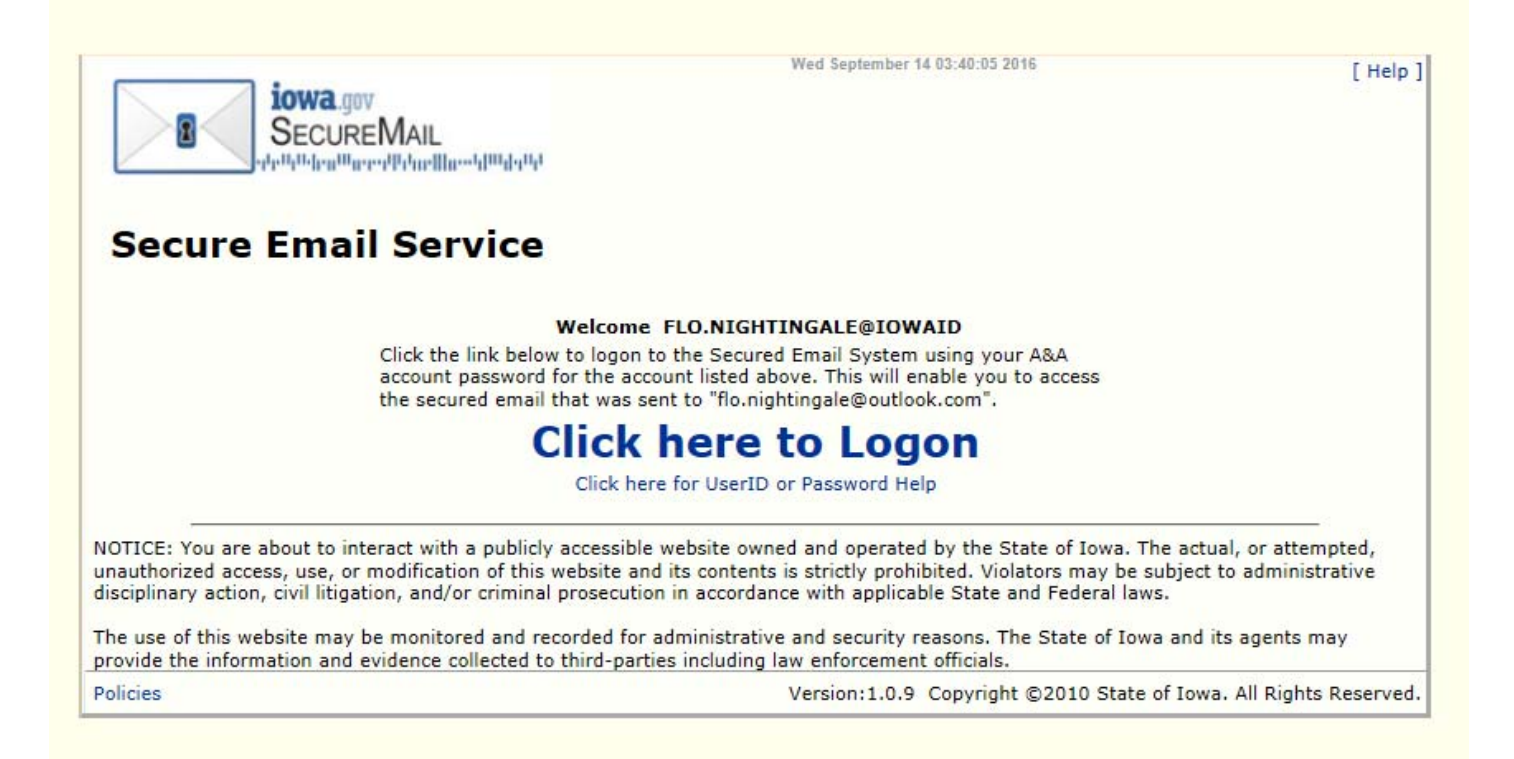

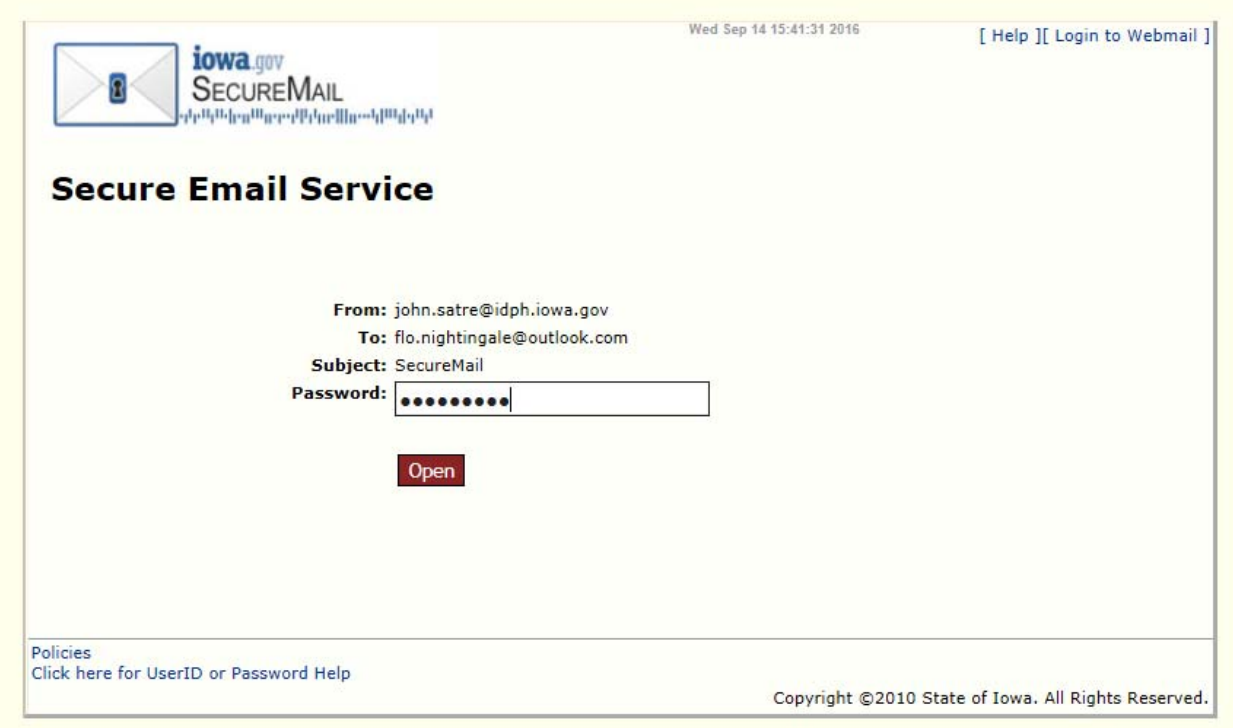

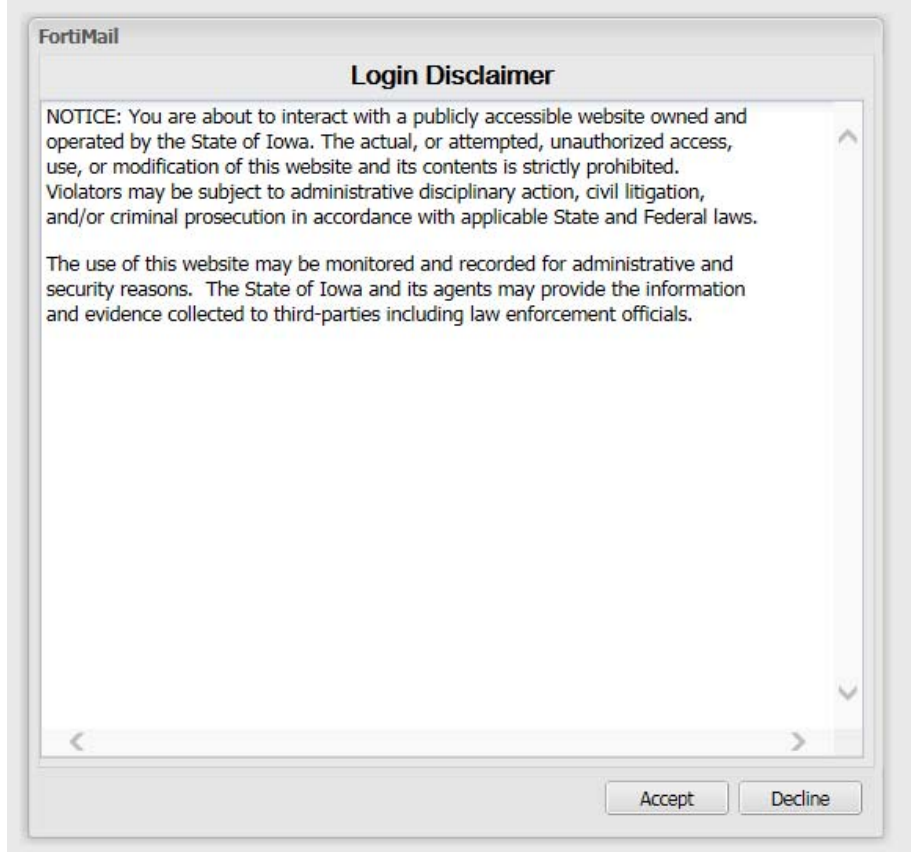

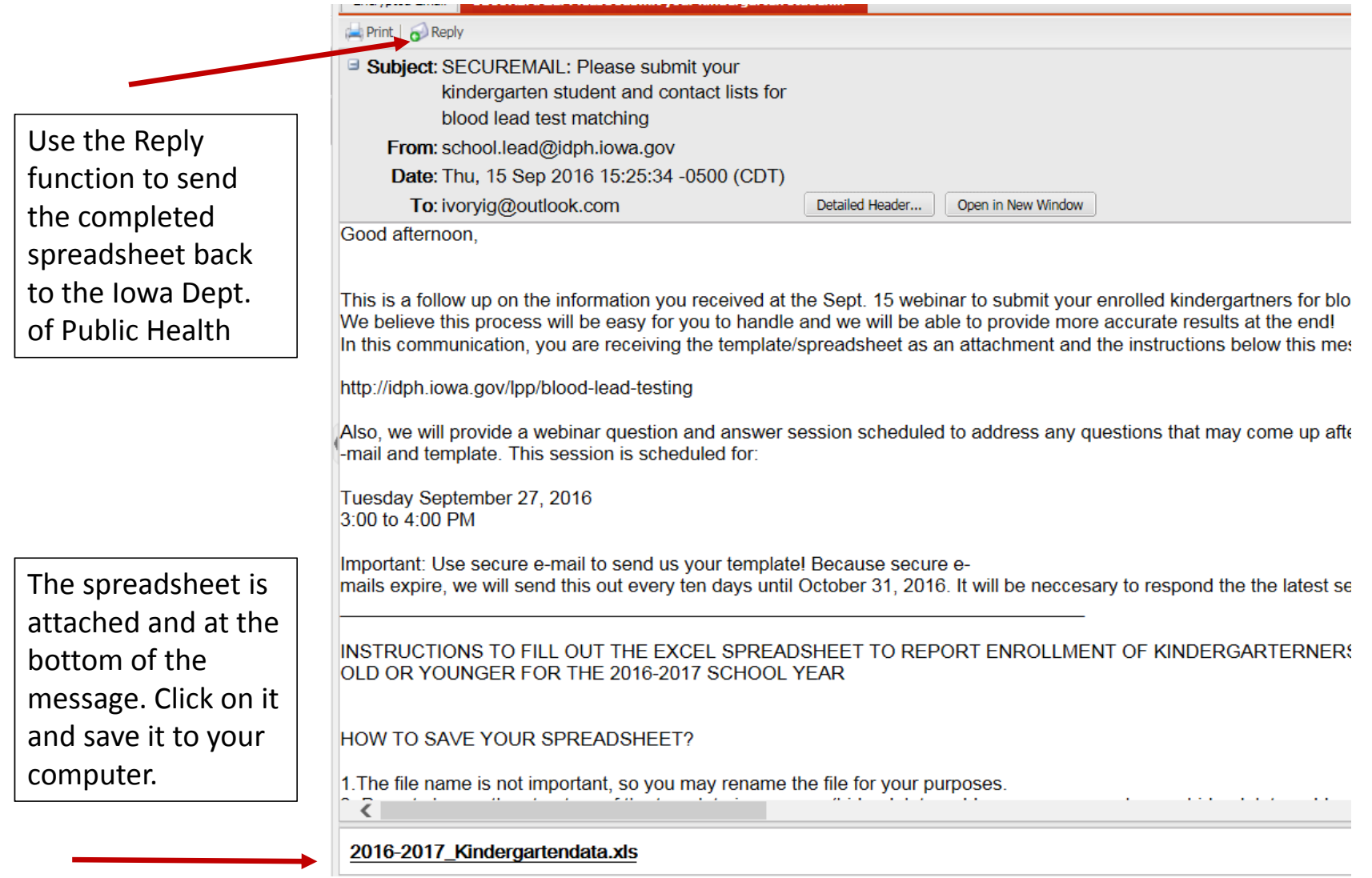

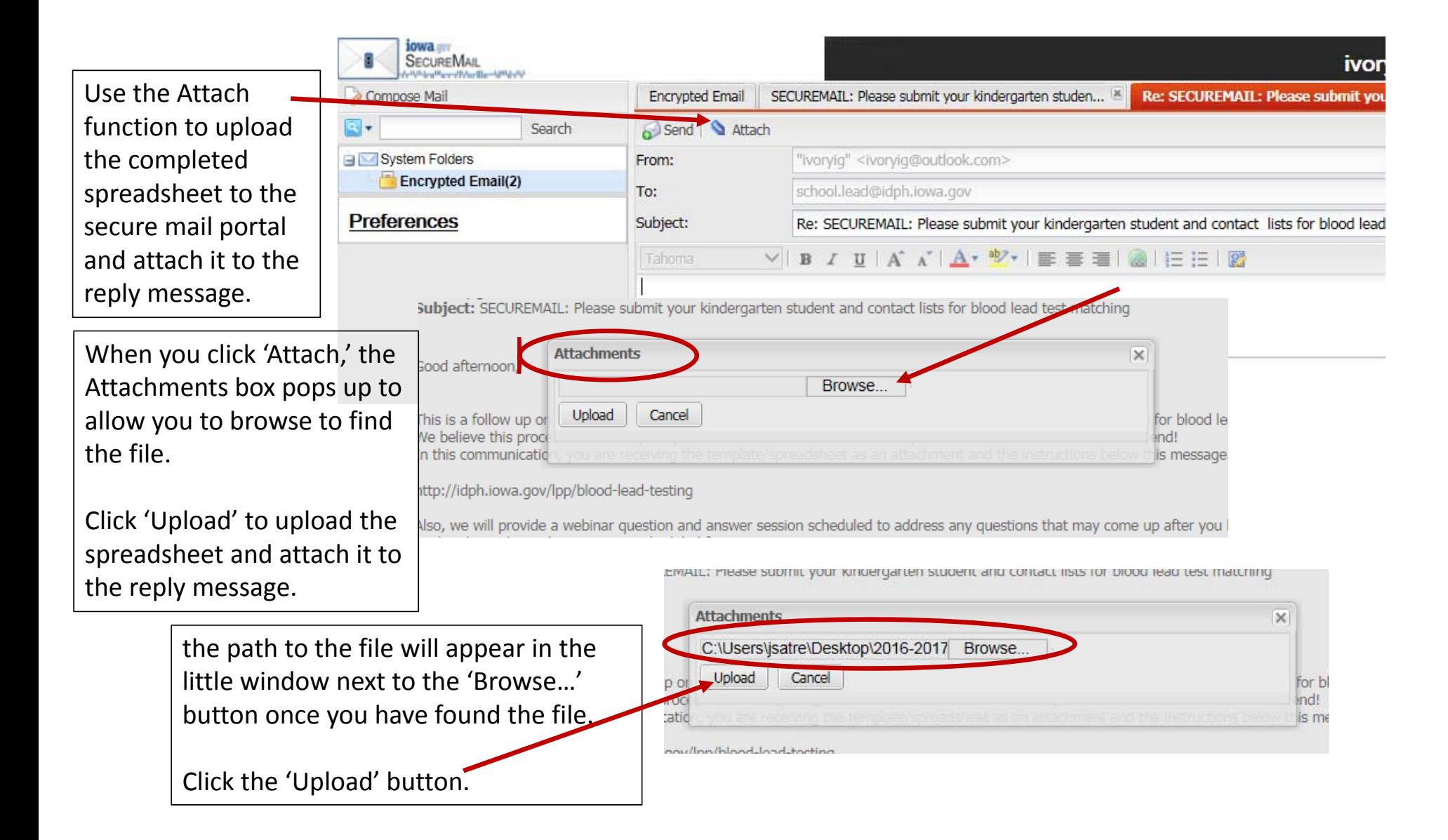

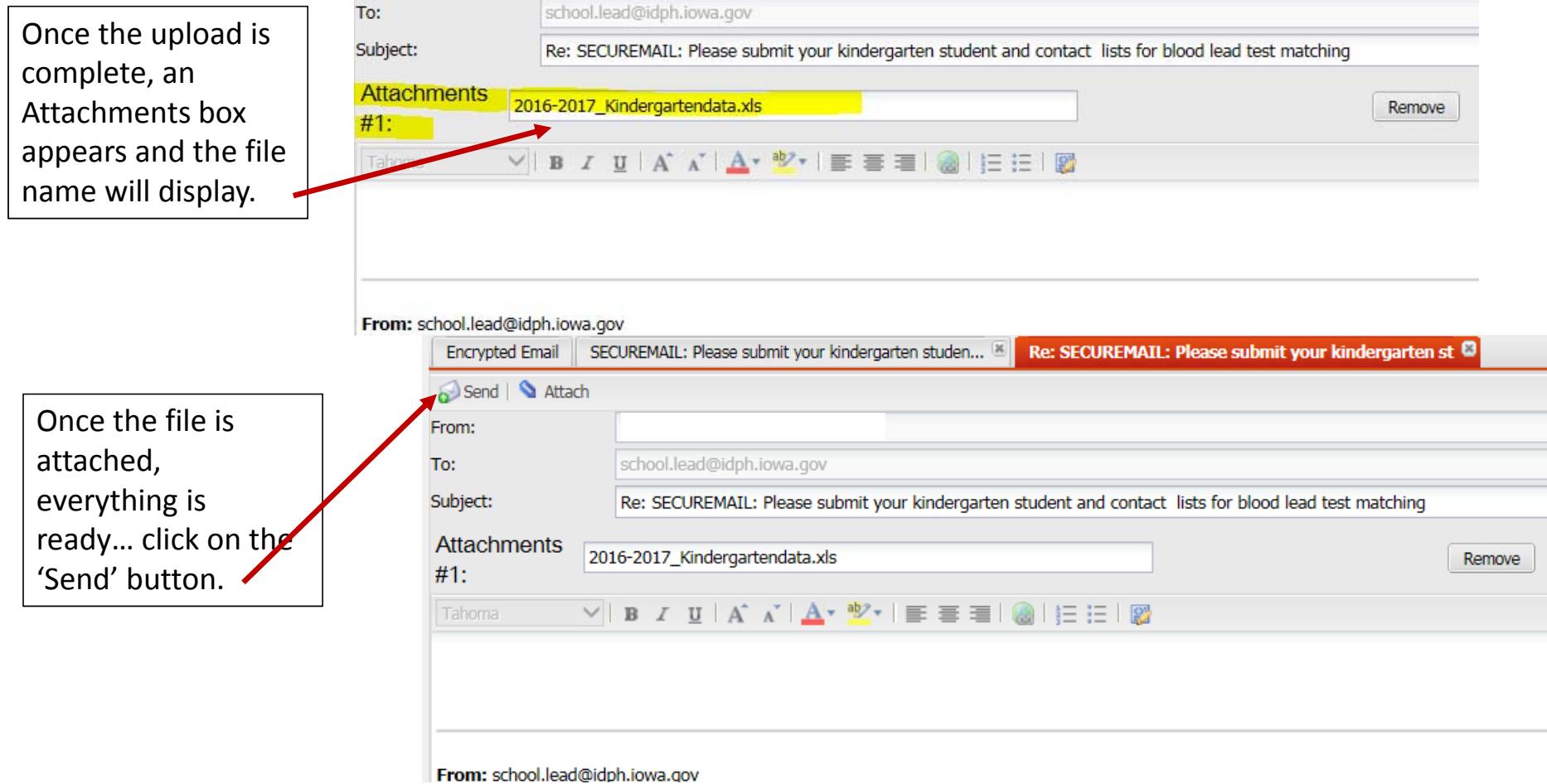

Subject: SECUREMAIL: Please submit your kindergarten student and contact lists for blood lead test matching

# **Blood lead testing & school match Q & A**

**September 27th,2016 3:00 ‐ 4:00 p.m.**

# **IF you have further questions…**

#### **Policy questions:**

**Rossany Brugger rossany.brugger@idph.iowa.gov (515) 281‐3225**

### **Technical Questions:**

**John Satre John.satre@idph.iowa.gov** (515) 229‐0417

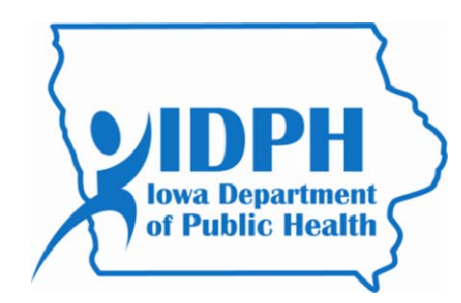